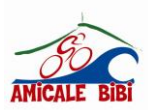

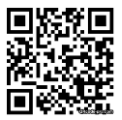

## [Tapez un texte] Possesseur d'un navigateur routier GPS

## Procédure pour Télécharger et visualiser 1 parcours enregistré sur « GARMIN Connect »

- Ouvrir la page d'accueil « Garmin Connect Sign in»
- Sur la fenêtre connect Gauche séléctionner : Entrainement et planification
- Rubrique entrainement et planification séléctionner : Parcours
- La page s'ouvre.
- 1ere fenêtre rechercher ici : avenue Kennédy Biarritz
- Sélectionner : Parcours à proximité
- Activer les filtres : Cyclisme sur route Distance Ascension
- Trier : Sélectionner : Nom du parcours de A à Z
- Zoomer le plan sur : Hippodrome des Fleurs à Biarritz (Tous les parcours sont indiqués, pastille bleue)
- Tous les parcours enregistrés s'affichent sur la fenêtre Gauche, dérouler jusqu'au code Bibi : A001
- Sélectionner 1 parcours : Double clic Gauche pour l'ouvrir.
- Soit l'envoyer vers l'appareil (Votre GPS).
- Soit l'importer au format GPX .

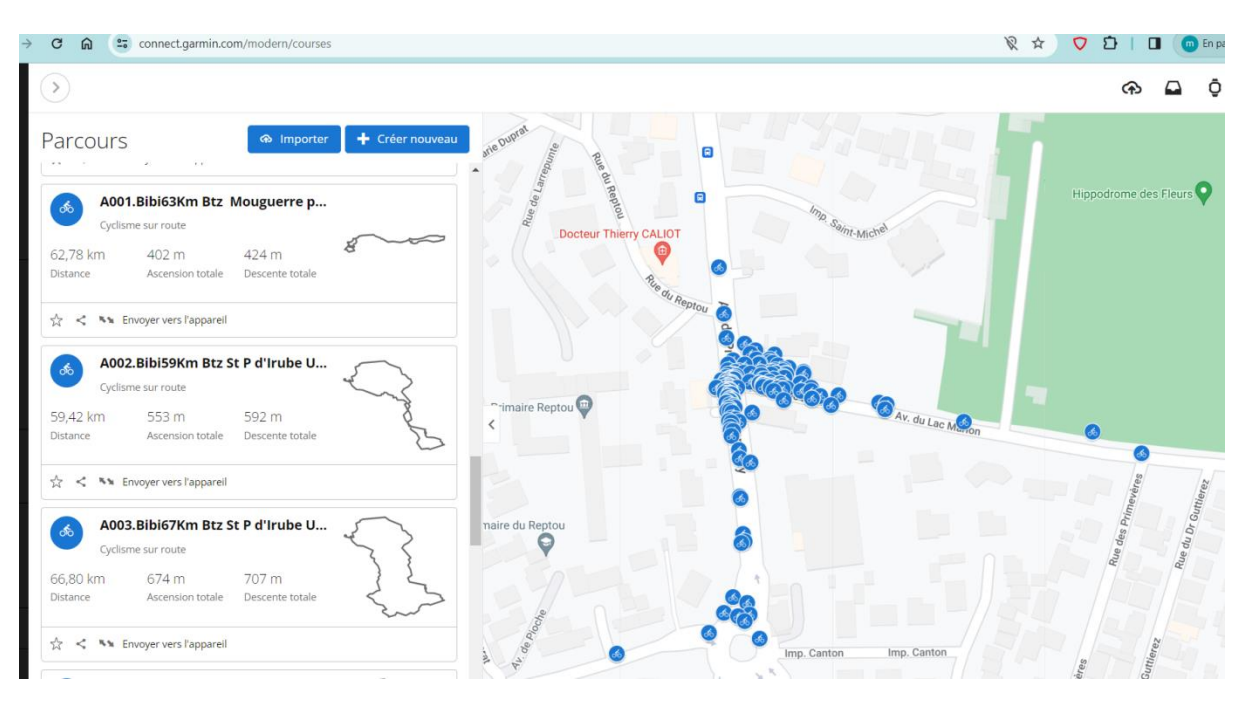

## Visualisation d'un parcours format GPX sur GOOGLE MyMaps Exemple :

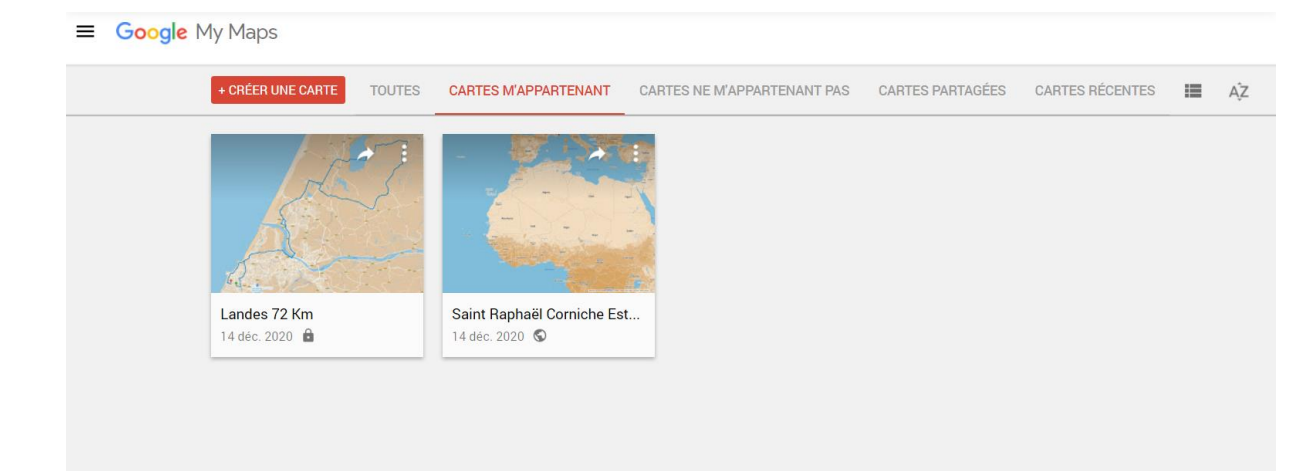